**Διαδικασία αρχικοποίησης (Initialize) του SafeNet 5110cc**

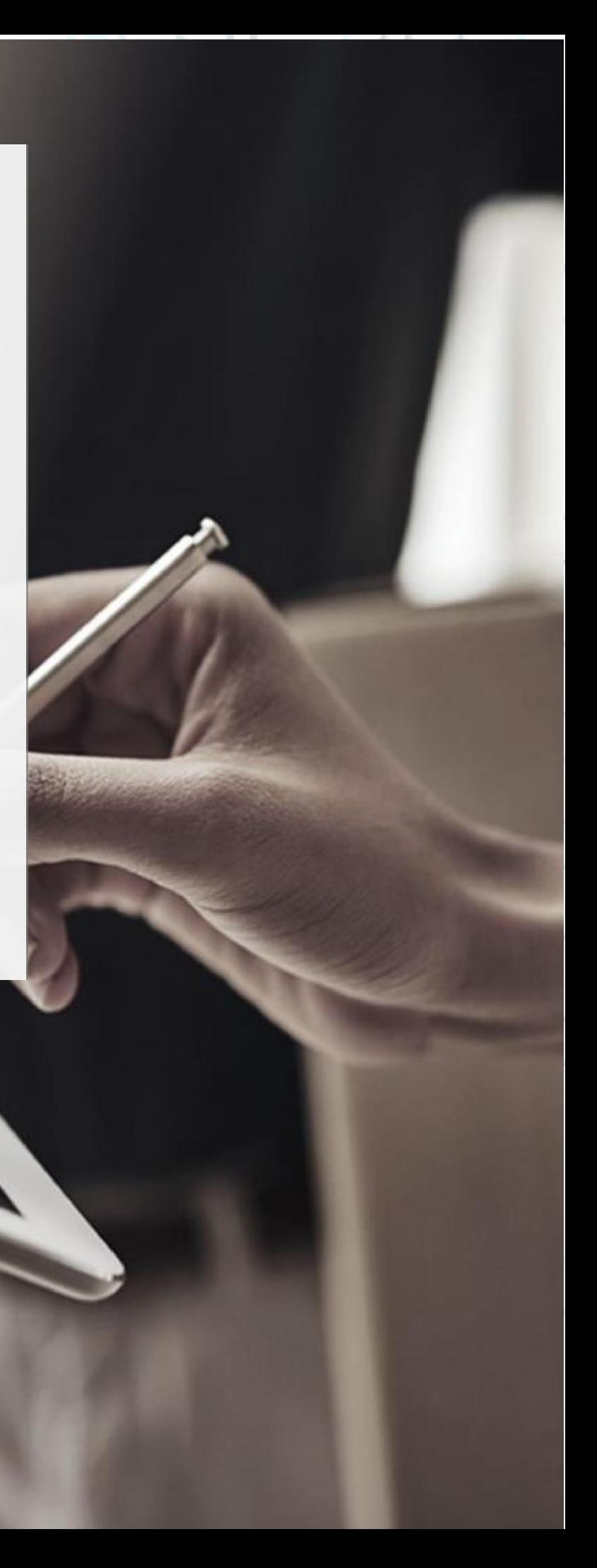

**1.** Κάντε διπλό κλικ στο εικονίδιο **"Safenet Authentication Client Tools"** που θα βρείτε στην μπάρα του υπολογιστή σας κάτω δεξιά.

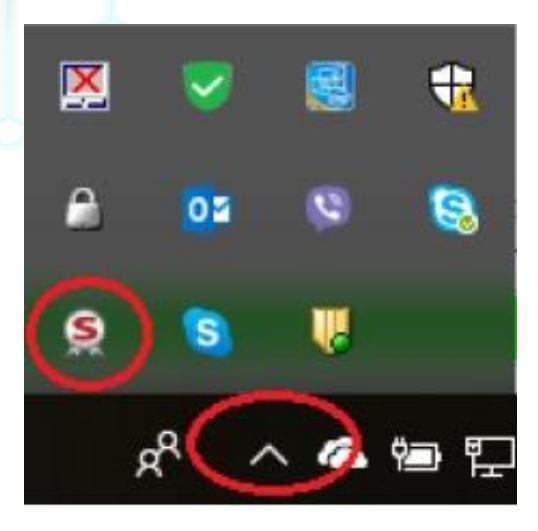

**2.** Επιλέξτε **"Advanced View"** πατώντας στο γρανάζι πάνω δεξιά όπως φαίνεται στην παρακάτω εικόνα.

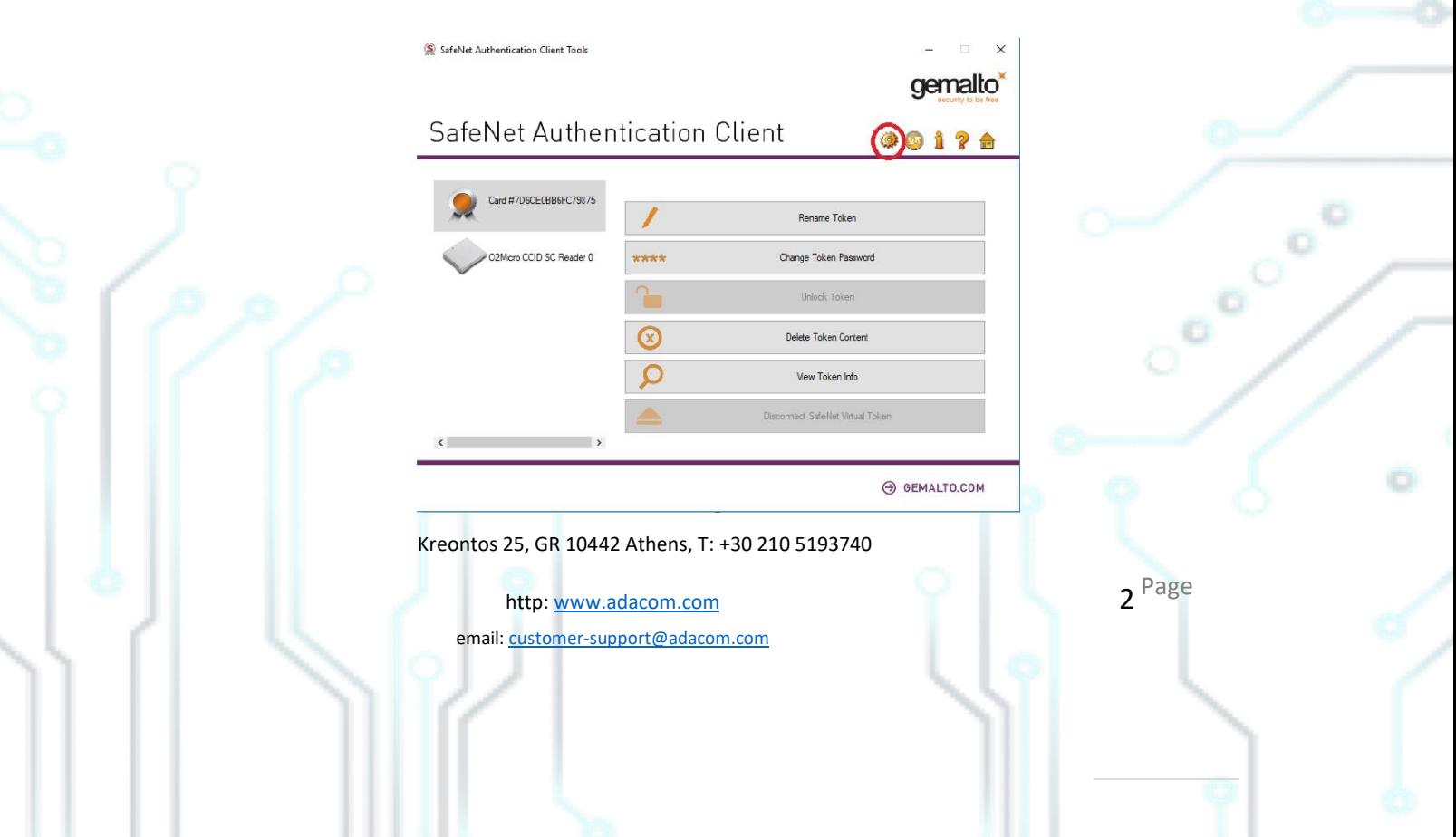

- SafeNet Authentication Client Tools **THALES SafeNet Authentication Client \$91?6**  $\begin{array}{cc}\n\textcircled{\textbf{s}}&\text{Sofel} &\text{Adherification, Clert Tools} \\
\searrow &\text{J' D'Kens} \\
&\searrow &\text{Retras} \\
&\searrow &\text{ReTo C' cedificates} \\
&\searrow &\text{Re, Cl'}\n\end{array}$ Token name Token category Hardware SafeNet Token JC 0 Reader name Serial number (PKCS#11) 20017E1E3FA4FD2D Cient Settings 23230 Free space (minimum estimated) Card ID (GUID) 0x6B800004F12F3C746B800004F12F3C74 SafeNet e Token 5110 CC Product name Card type **IDPrime** Applet Version<br>Mask version IDPrime Java Applet 4.0.2.K<br>G260/Filt17 Token Password Present Token Password retries remaining Maximum Token Password retries Token Password expiration<br>Administrator Password No expiration Present<br>N/A FIPS Profile Common Criteria (CC) Profile CC EAL5+ / PP QSCD Token unlock objects Administrator thalesgroup.com
- **3.** Πατήστε στο εικονίδιο **"Initialize"** όπως φαίνεται στην παρακάτω εικόνα.

**4.** Επιλέξτε **"Preserve the token settings and policies"** και πατήστε **Next.**

Kreontos 25, GR 10442 Athens, T: +30 210 5193740

http: www.adacom.com email: customer-support@adacom.com 3<sup>Page</sup>

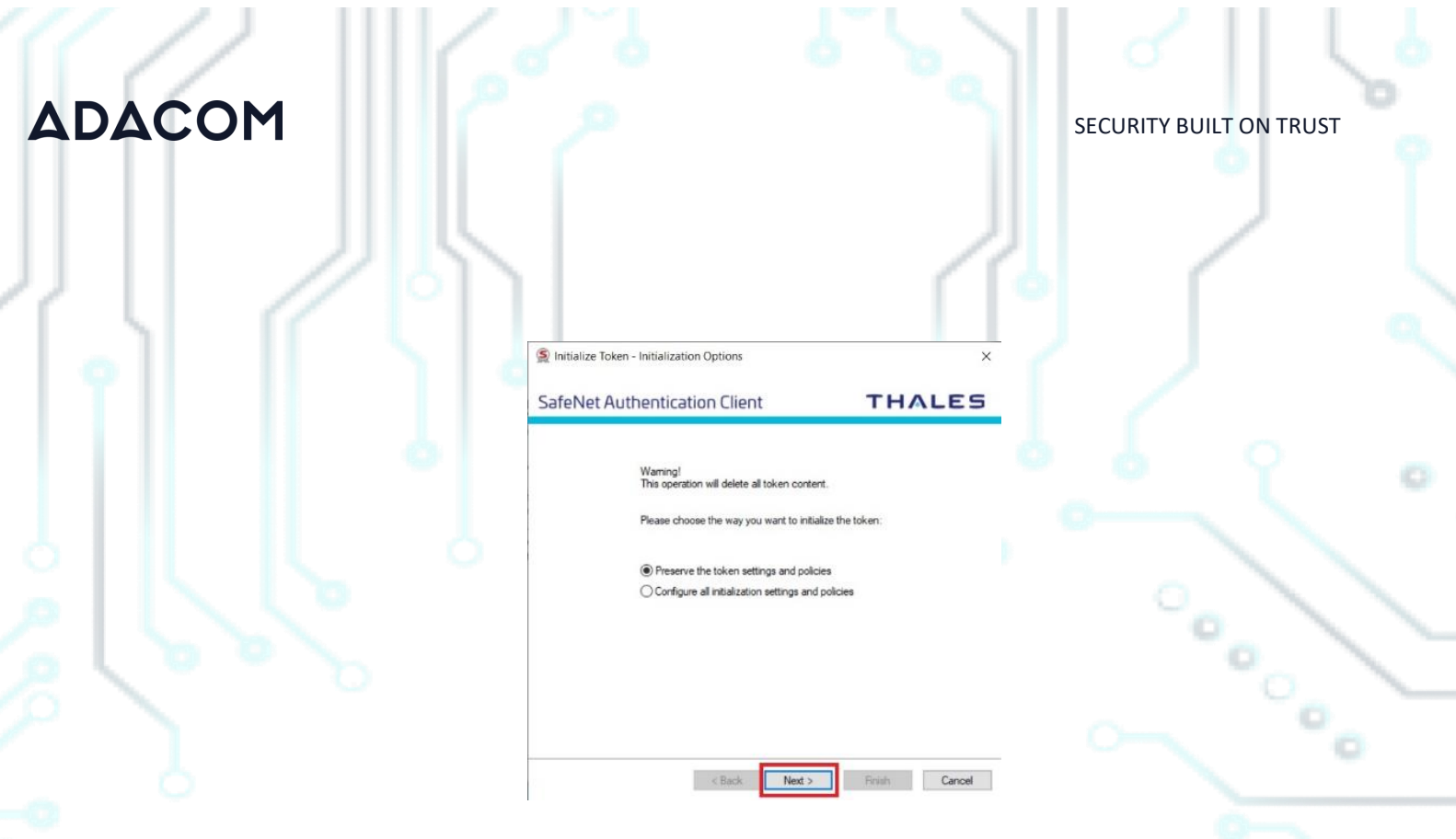

**5.** Επιλέξτε τα **"Use factory default administrator password"** και **"Use factory default digital signature PUK"** και πατήστε **Next**

**\****(Σε περίπτωση που έχετε παλιότερο λογισμικό είναι πιθανόν να εμφανίζεται μόνο η μία επιλογή, σε αυτή την περίπτωση επιλέγετε μόνο αυτήν)*

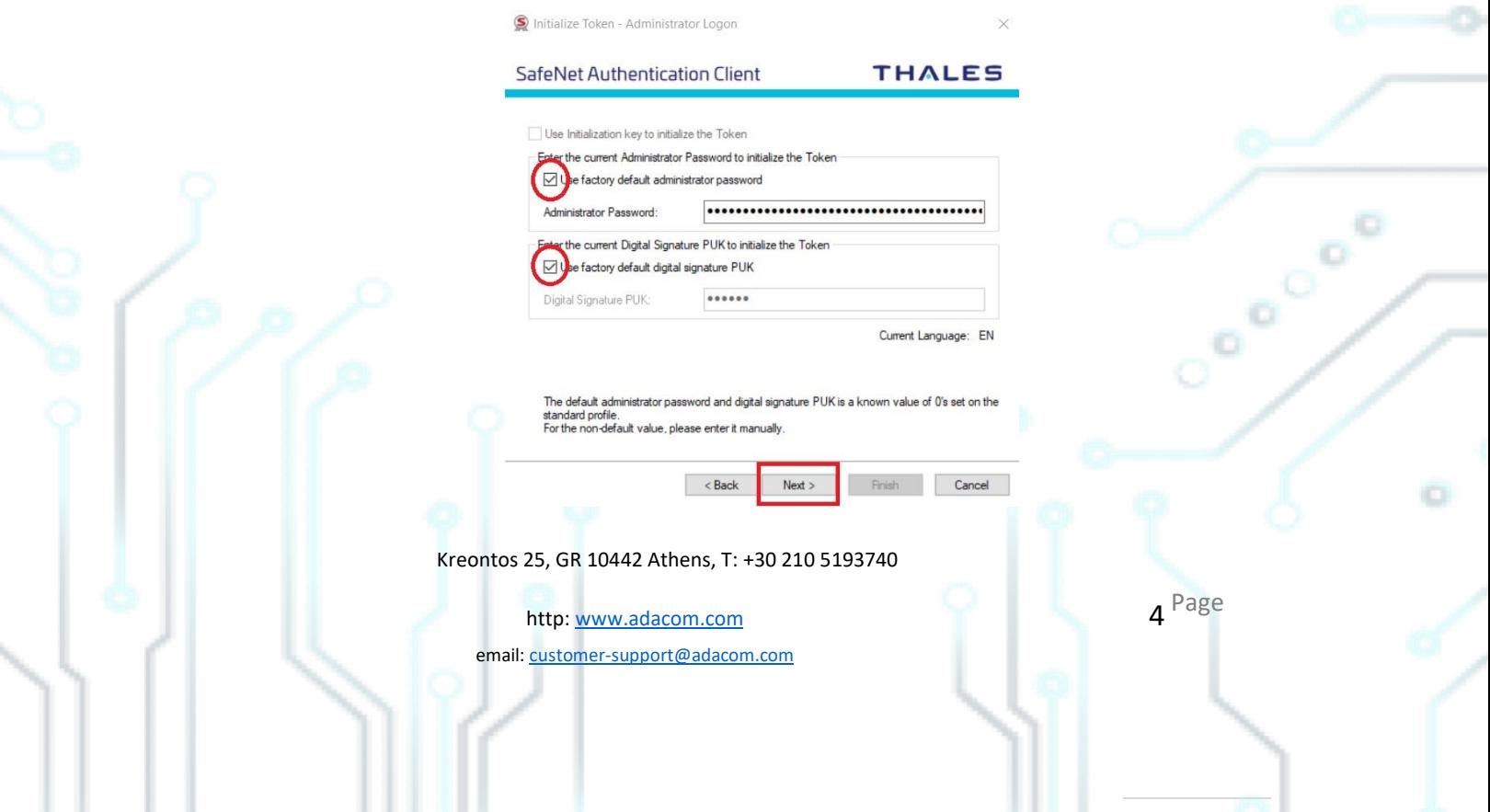

**6.** Συμπληρώνετε ένα νέο **Token Password** και επιβεβαιώνετε στο δεύτερο πεδίο, **Απεπιλέγετε** το **"Token password must be changed on first logon"** και **επιλέγετε** το **"Keep the current administrator password"** πατήστε **OK** στο παράθυρο ειδοποίησης που θα αναδυθεί και κατόπιν πατήστε **Next**

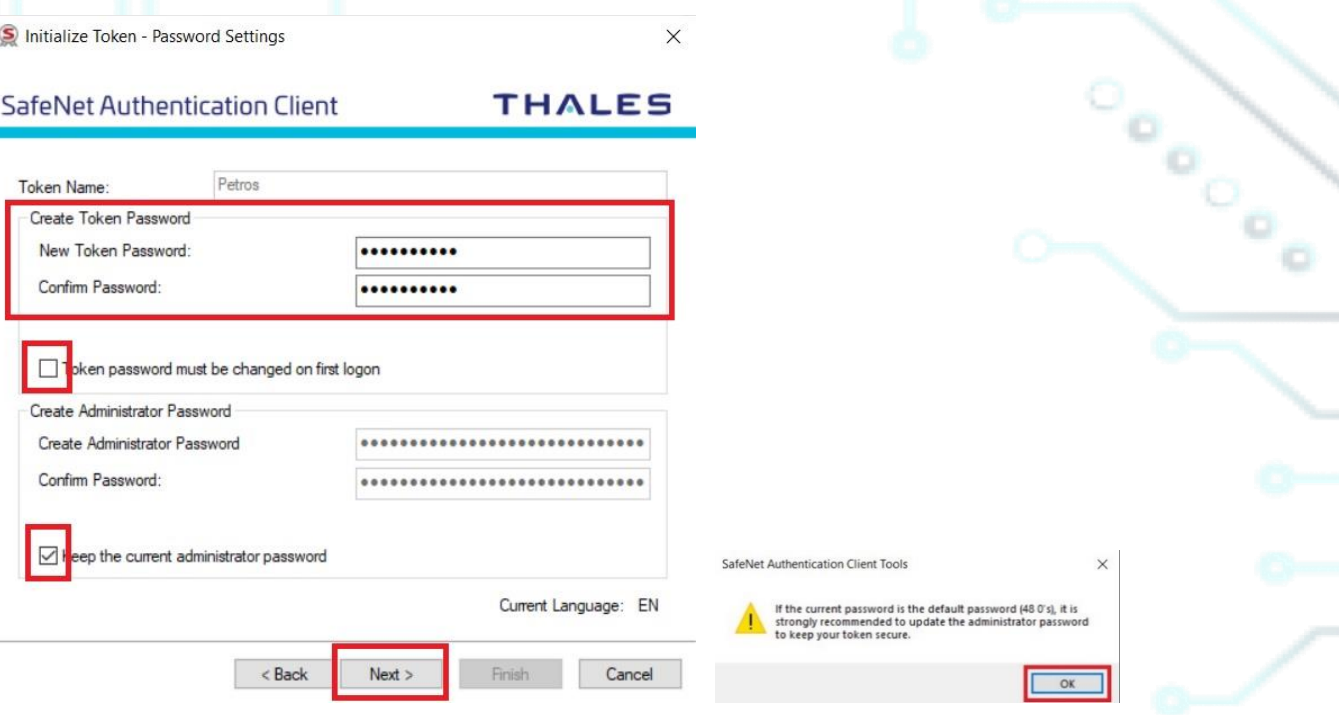

**7.** Συμπληρώνετε το **New Digital Signature PIN** και επιβεβαιώνετε στο δεύτερο πεδίο (μπορείτε αν επιθυμείτε να επιλέξετε τον ίδιο κωδικό που συμπληρώσατε στο token password ώστε token password και token PIN να είναι ίδια), και στο πεδίο **"New Digital Signature PUK"** όπως και στο **"Confirm PUK"** συμπληρώστε έξι φορές το μηδέν (000000) και πατήστε **Finish.**

Kreontos 25, GR 10442 Athens, T: +30 210 5193740

http: www.adacom.com email: customer-support@adacom.com Page

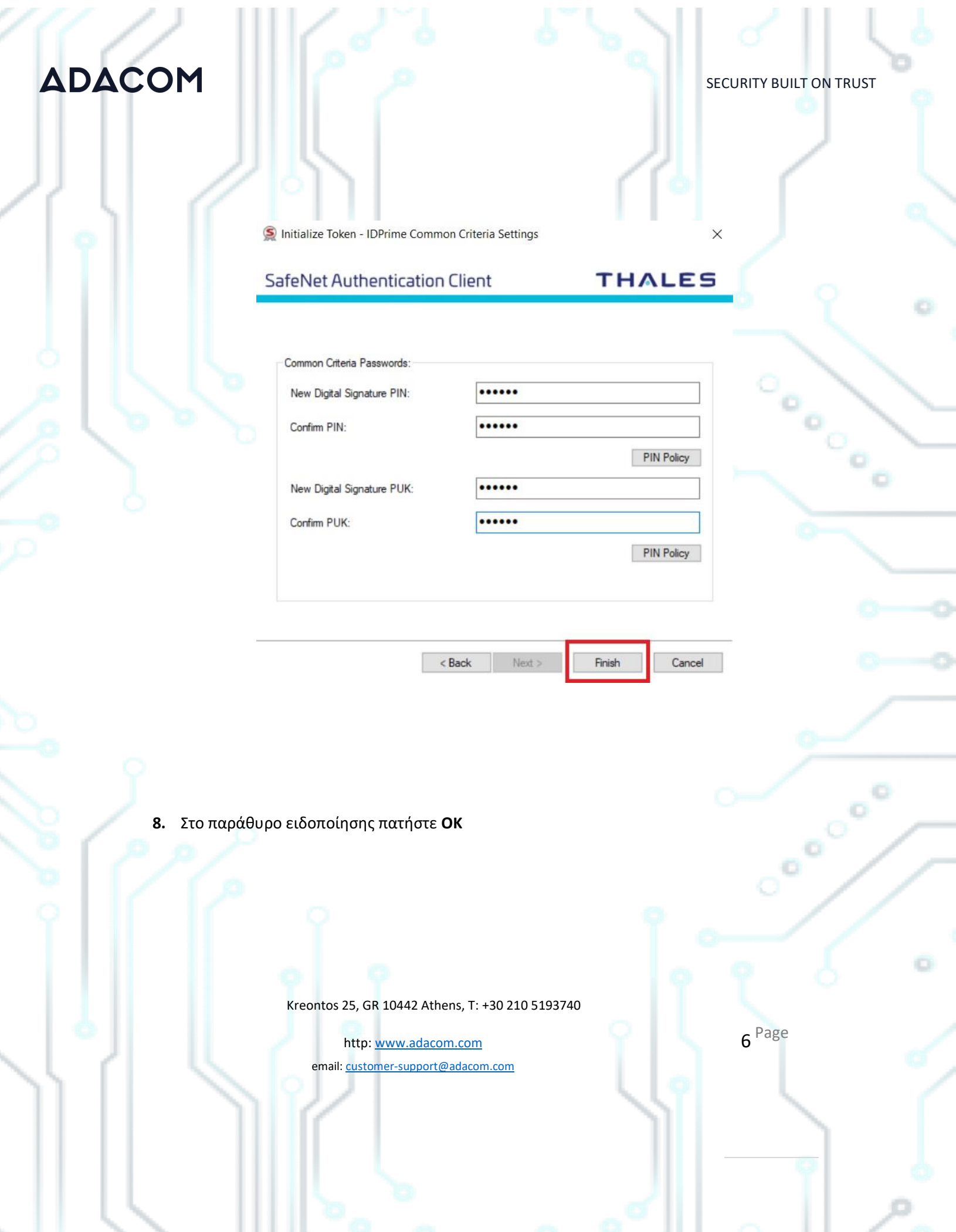

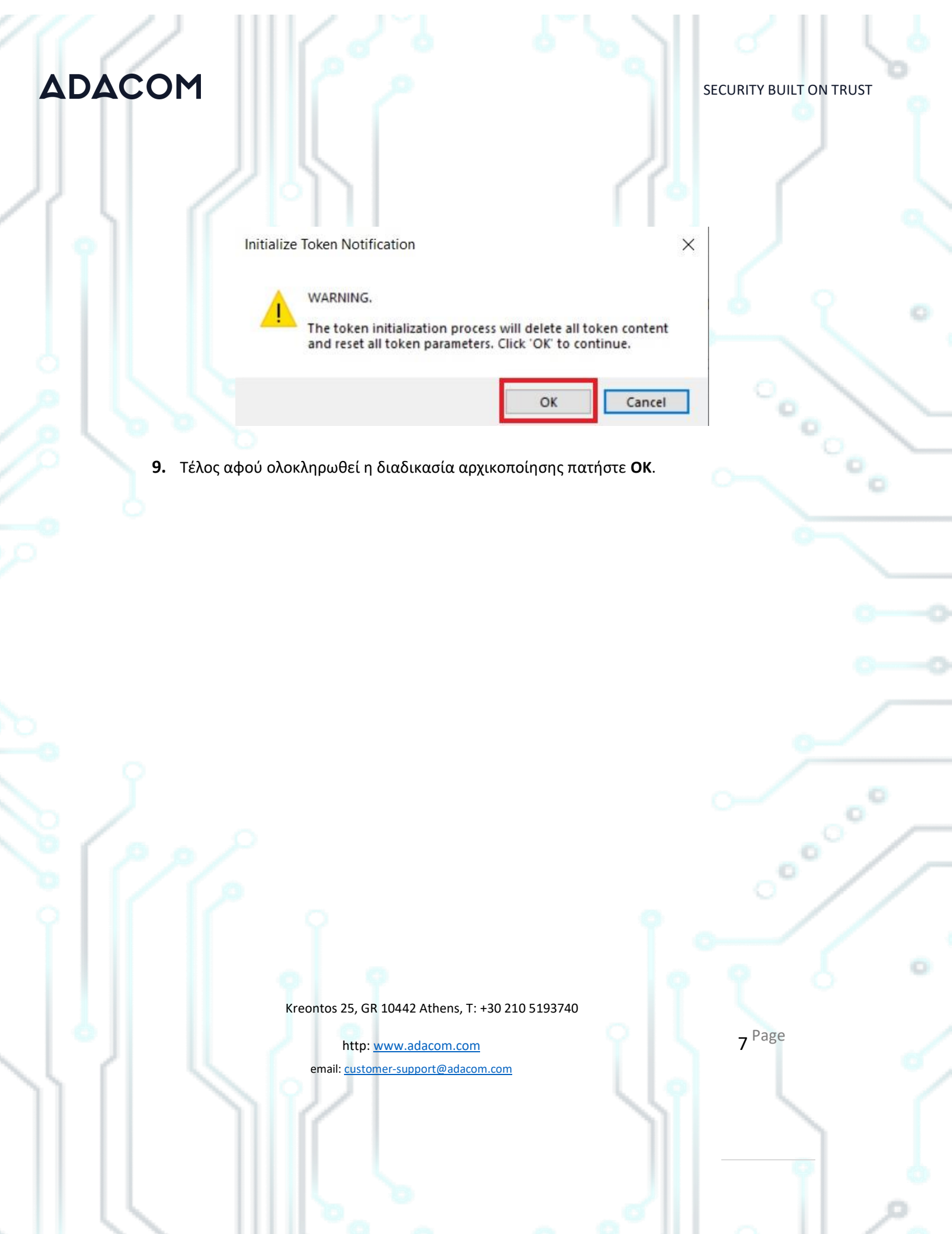